# COMO TRABAJAR CON RESPONDUS EN UN EXAMEN

Departamento tecnología académica y desarrollo de negocio online

U-TAD

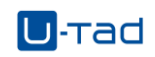

# Contenido

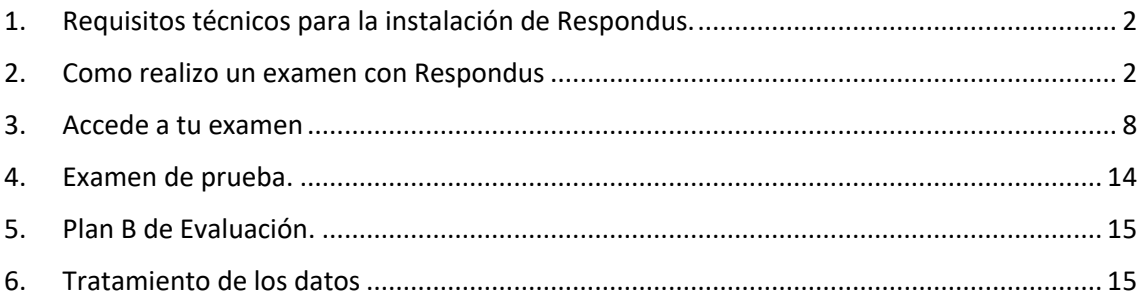

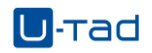

# <span id="page-2-0"></span>1. Requisitos técnicos para la instalación de Respondus.

Existen unos requisitos técnicos mínimos de configuración que debe cumplir tu ordenador para la instalación.

- Windows: 10, 8, 7
- Mac: OS X 10.10 o más reciente
- iOS: 7.0+ (Solamente iPad)
- Webcam (interna o externa) y micrófono
- Broadband internet connection(conexión de Internet de banda ancha –alta velocidad)

Si durante la instalación tienes algún problema puedes contactar con el chat online de ayuda al alumno:

<https://eu.bbcollab.com/guest/8dad8069d16e4568983db6d23ed9ad1c>

# <span id="page-2-1"></span>2. Como realizo un examen con Respondus

Para acceder a un examen con Respondus el primer paso es acceder a Blackboard y a tu asignatura tal y como lo haces habitualmente, con tu usuario y contraseña.

Accede a la asignatura donde tienes que realizar el examen.

Busca la tarea de tipo examen que tienes que realizar, en la tarea te indica que necesitas el navegador LockDown Browser y una cámara web para realizar el examen.

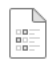

Prueba 22/04/20 For

Fecha de vencimiento: 22/4/20 14:00 | Límite de tiempo: 29 minutos | Necesita el navegador Respondus LockDown Browser y una cámara web

Accede a la tarea.

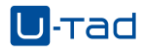

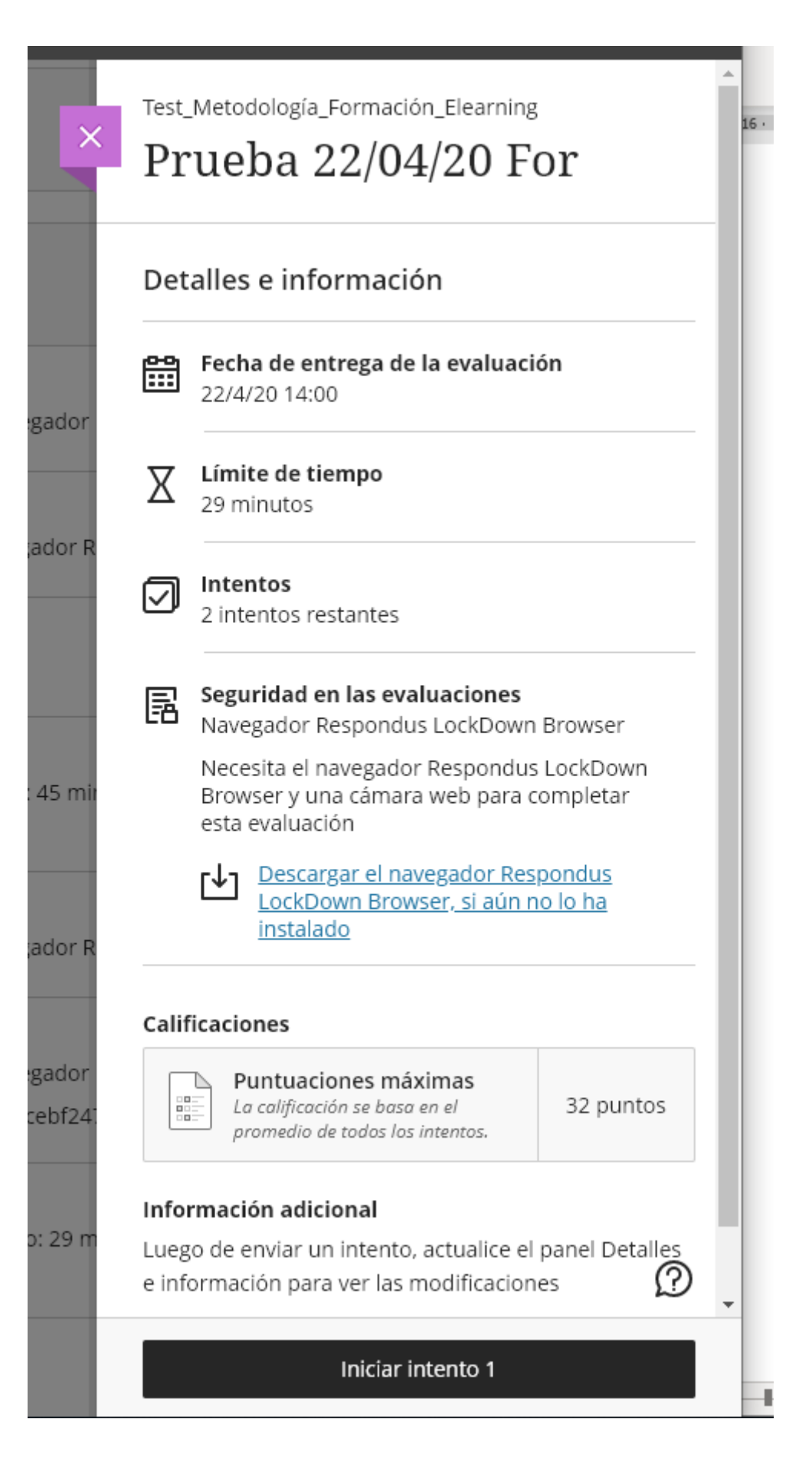

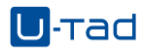

En la tarea puedes ver la necesidad de tener instalado el navegador, desde el apartado seguridad en las evaluaciones puedes acceder directamente a la descarga.

冨

#### Seguridad en las evaluaciones

Navegador Respondus LockDown Browser

Necesita el navegador Respondus LockDown Browser y una cámara web para completar esta evaluación

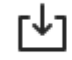

Descargar el navegador Respondus LockDown Browser, si aún no lo ha instalado

Para descargar la versión para Windows, pincha en Install Now.

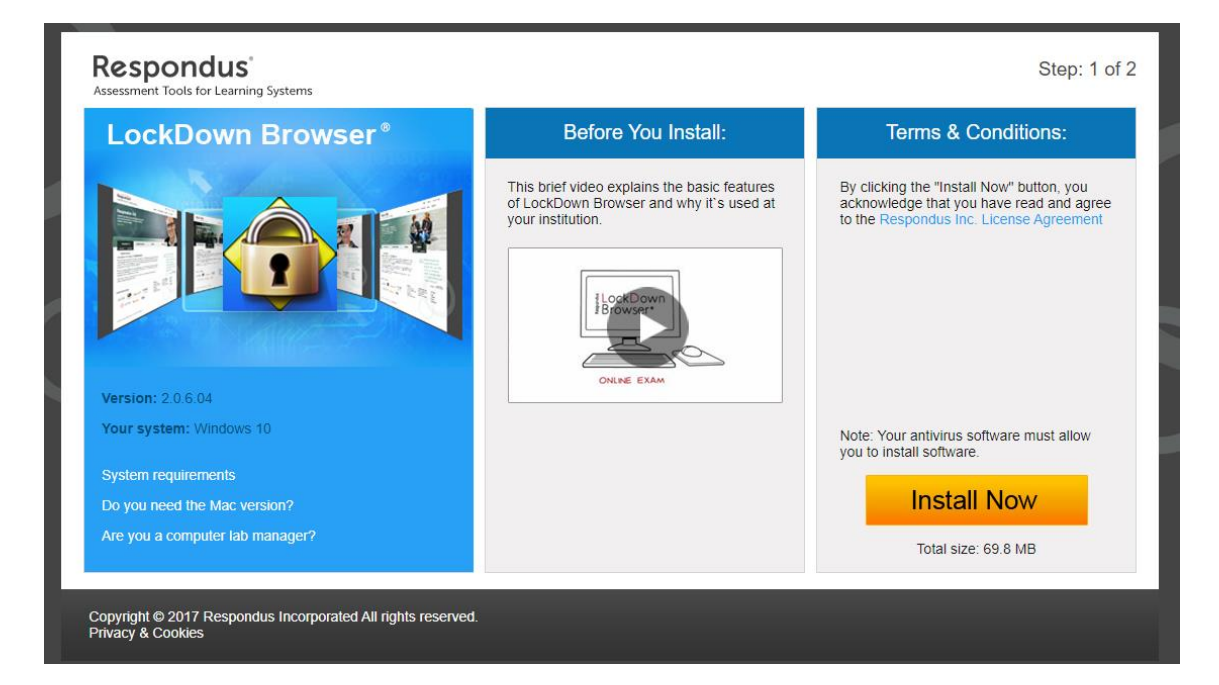

Veras que se descarga un fichero.

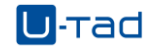

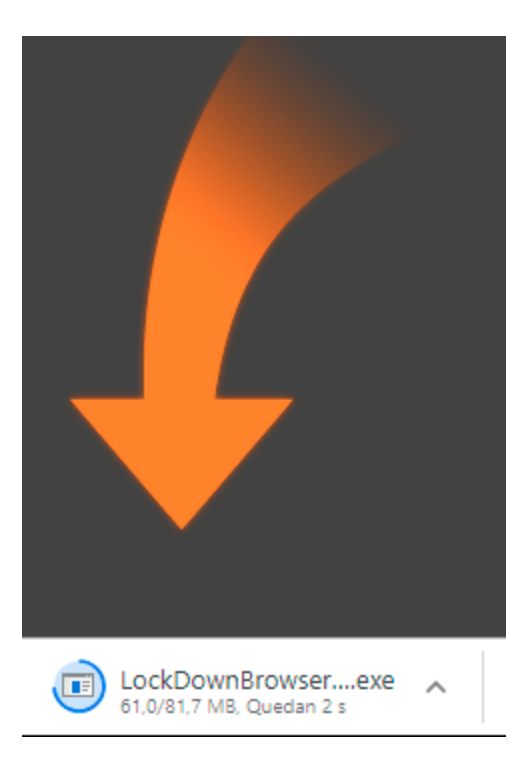

Puedes buscar si quieres una ubicación para la

descarga.

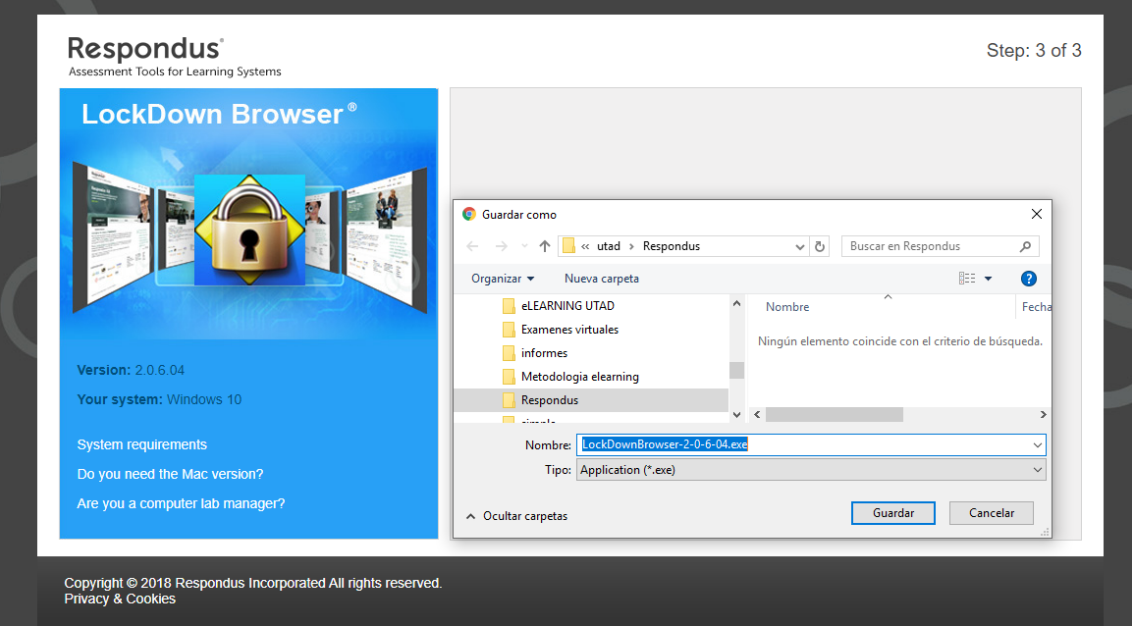

Abre el fichero para comenzar la instalación y sigue los siguientes pasos.

¿Quieres permitir que esta aplicación haga cambios en el dispositivo? Haz clic en **Sí**

Selecciona el idioma español y clic en **Siguiente**

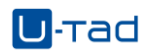

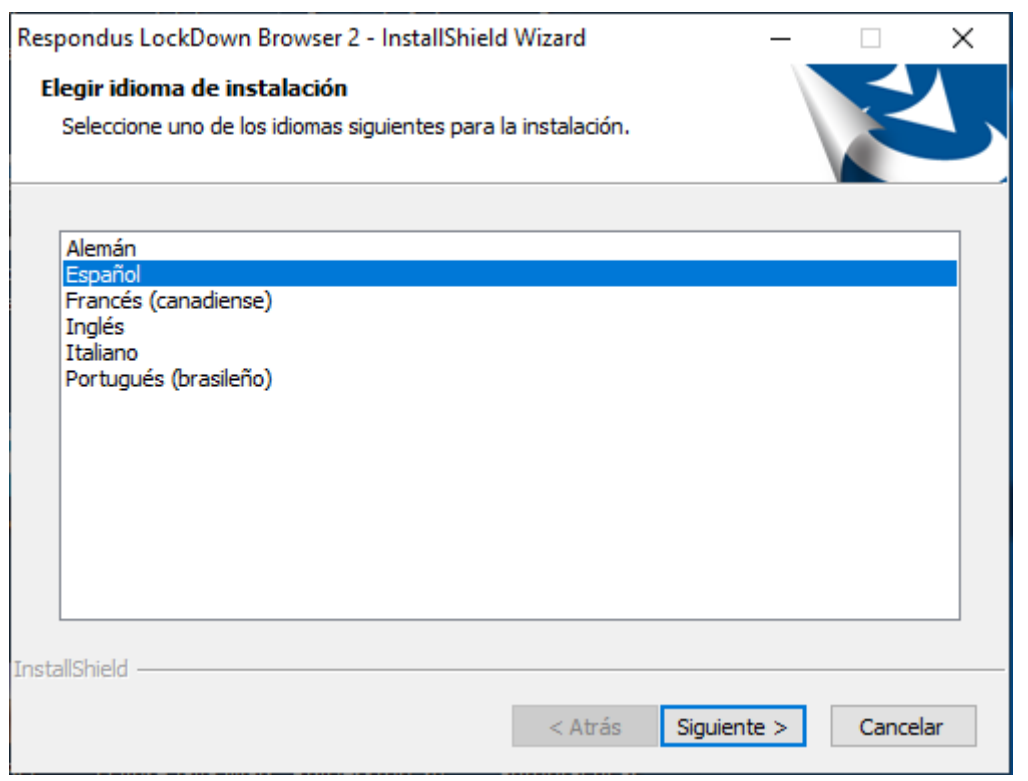

### Acepta los términos y pincha en **Siguiente**

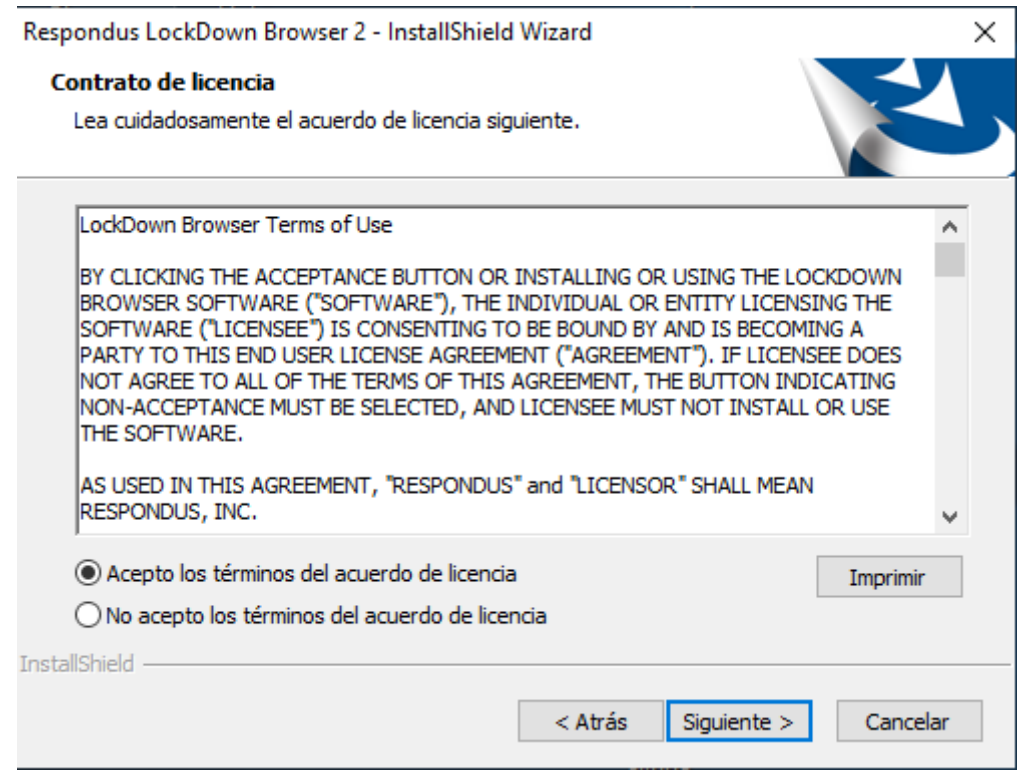

Cuando se haya completado la instalación pincha en **Finalizar**.

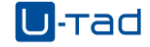

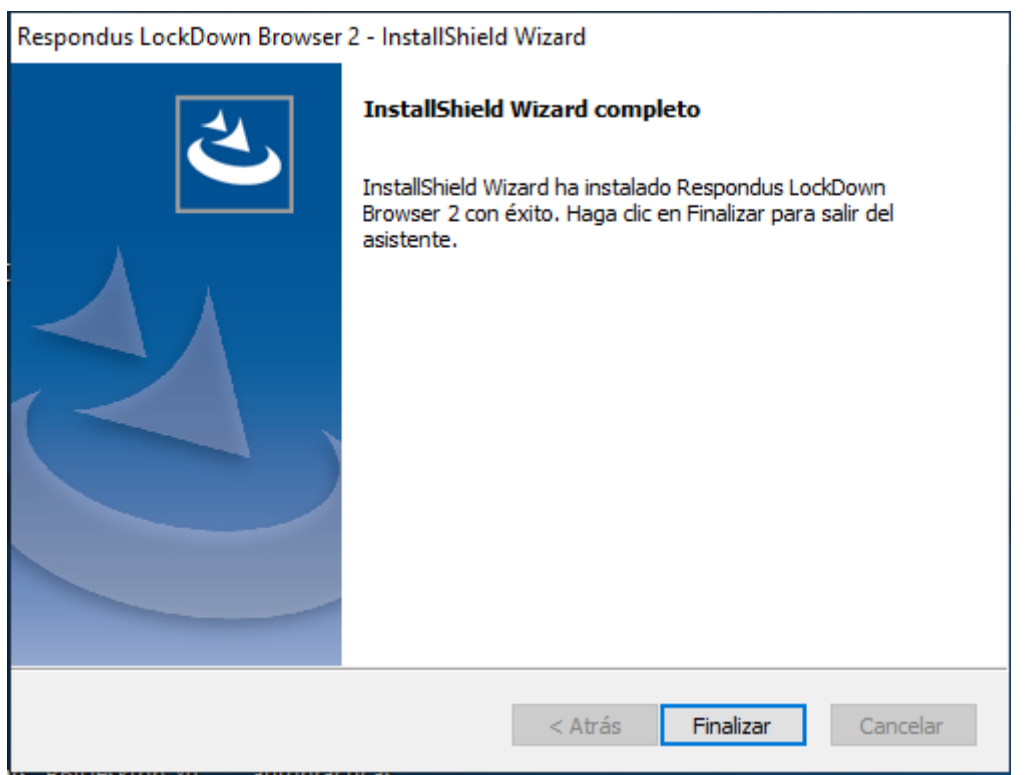

Ya tienes el navegador instalado, ahora toca acceder al examen.

Para descargar la versión para MAC, desde la página de descarga inicial tienes acceso, los pasos son los mismos.

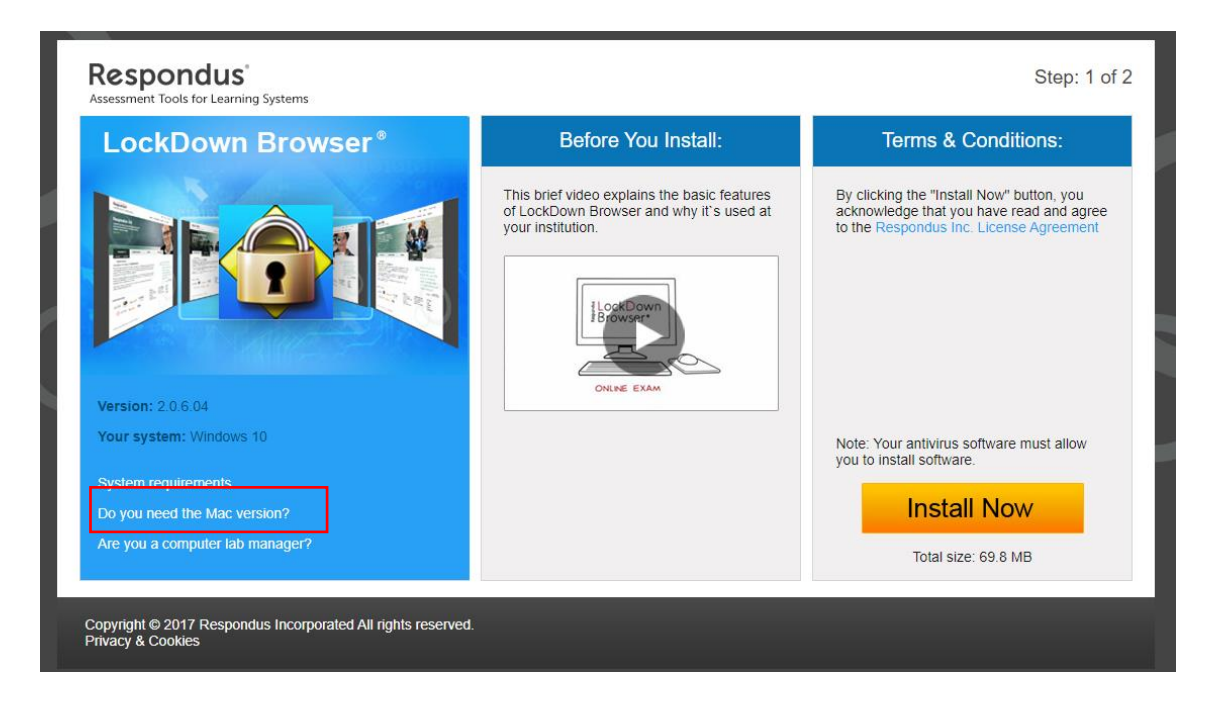

**IMPORTANTE : Solo es necesario que instales el navegador una vez. La primera vez que lo instales te sirve para el resto de las asignaturas.** 

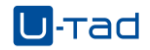

También puedes acceder a la descarga del navegador desde el siguiente link, sin necesidad de entrar a la asignatura.

<https://download.respondus.com/lockdown/download.php?id=325125334>

# <span id="page-8-0"></span>3. Accede a tu examen

Una vez que tienes instalado el navegador el siguiente paso es acceder el examen.

Se abre el navegador seguro. Para acceder al examen tienes que cumplir con una serie de pasos para confirmar tu identidad y el entorno de examen.

"*Si tienes algún programa no compatible con la realización del examen te aparecerá una notificación indicándote que debes cerrarla. Algunos programas requieren que los cierres manualmente mientras que otros podrás cerrarlos utilizando Respondus (pinchando en Close Process). Aparecerá tanta veces este mensaje como programas tengas abiertos. Pulsa sobre Close Process las veces que sean necesarias."*

Una vez cerrados todos los programas y procesos incompatibles con Respondus puedes cambiar el idioma desde la de la barra de navegación. Una vez seleccionado pincha en **Apply**.

Una vez dentro tienes que seguir estos pasos para poder acceder a tu examen.

#### **Paso 1 : Aceptar Términos de uso - (Terms of use).**

Para aceptar las normas del programa debes pinchar en Agree.

**Paso 2: Prueba de cámara. (Webcam registry).**

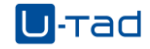

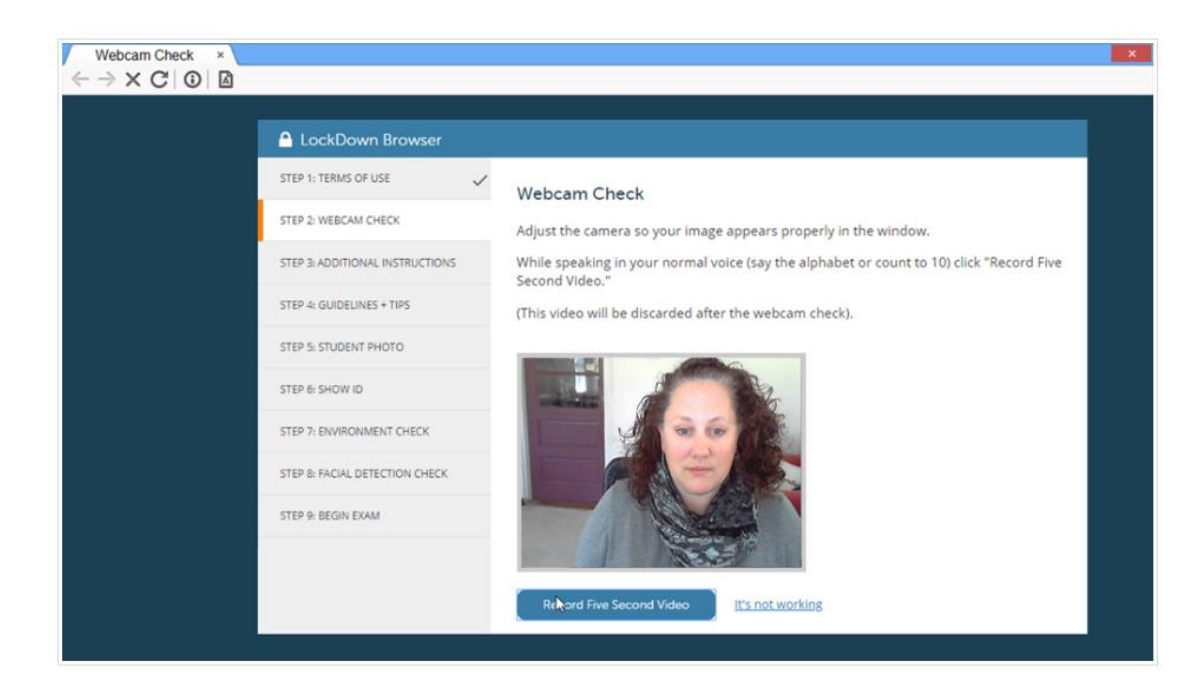

Ajusta la cámara para que tu imagen aparezca correctamente en la ventana. El programa nos pregunta si podemos ver nuestra imagen en la pantalla. Si es correcto aceptamos.

El siguiente paso que nos pide es grabar 5 segundos de vídeo. Mientras grabas el vídeo habla con tu voz normal (Indica en que asignatura estas realizando el examen)

Finalizado este paso haz clic en continuar.

**Paso 3: Instrucciones adicionales. (Additional instructions)** 

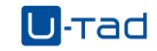

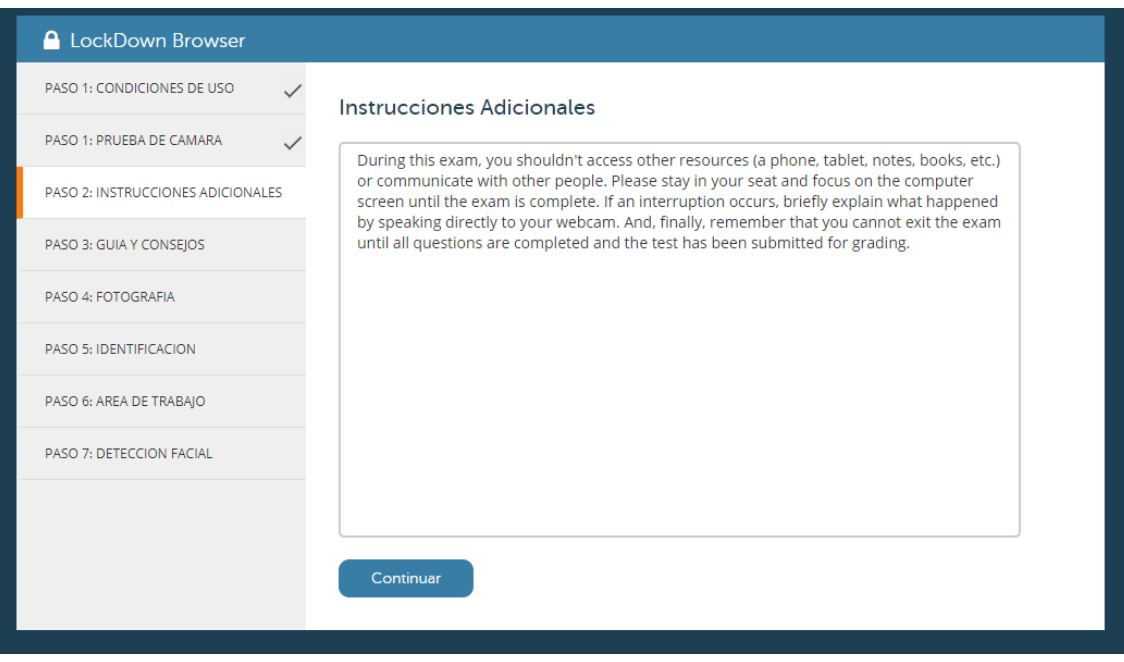

Durante el examen no se permite el acceso a otros recursos como móvil, Tablet, apuntes, libros…) o comunicarte con otras personas…

Haz clic en continuar para acceder al siguiente paso.

#### **Paso 4: Guía y consejos. (Guidelines + Tips)**

Se presentan una serie de consejos sobre como tienes que realizar el examen.

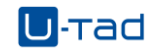

## **A** LockDown Browser PASO 1 CONDICIONES DE USO  $\checkmark$  $1\,$ » Selecciona un lugar callado donde no vayas a ser interrumpido o distraído... PASO 1 PRUEBA DE CAMARA  $\checkmark$ PASO 2 INSTRUCCIONES ADICIONALES Evita lugares donde haya niños u otras personas. PASO 3 GUIA Y CONSEJOS PASO 4 FOTOGRAFIA Apaga la televisión, el radio, música, etc. PASO 5 IDENTIFICACION PASO 6 AREA DE TRABAJO  $0.0000000$ PASO 7 DETECCION FACIAL Siguente PASO 9 COMENZAR EXAMEN

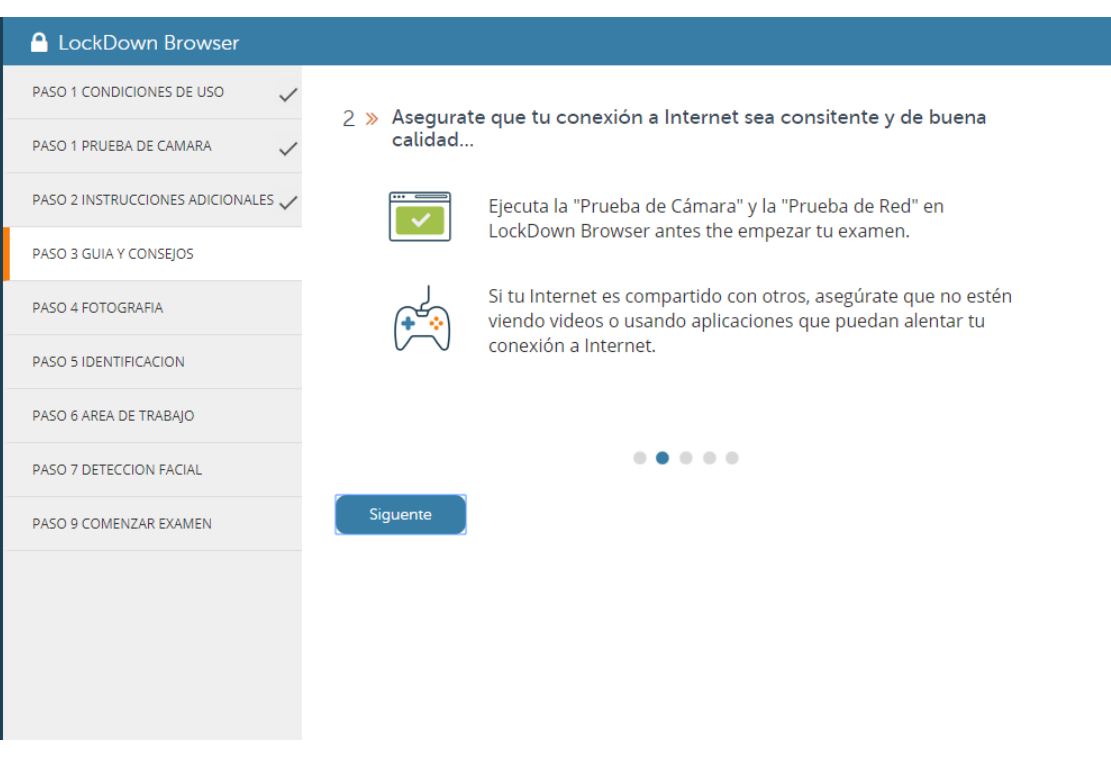

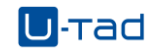

#### **A** LockDown Browser PASO 1 CONDICIONES DE USO  $\checkmark$ 3 » Posiciona tu computadora o dispositivo en una superficie dura y plana, como una mesa o escritorio, y sientate en una silla durante tu PASO 1 PRUEBA DE CAMARA  $\checkmark$ examen... PASO 2 INSTRUCCIONES ADICIONALES NO pongas la computadora en tus piernas, la cama or el piso. PASO 3 GUIA Y CONSEJOS NO te acuestes o sientes en la cama, sofá or piso PASO 4 FOTOGRAFIA Si estás usando una cámara integrada, evita inclinar la pantalla PASO 5 IDENTIFICACION despues de que la preparación de la cámara haya sido completada PASO 6 AREA DE TRABAJO  $0.00000000$ PASO 7 DETECCION FACIAL Siguente PASO 9 COMENZAR EXAMEN

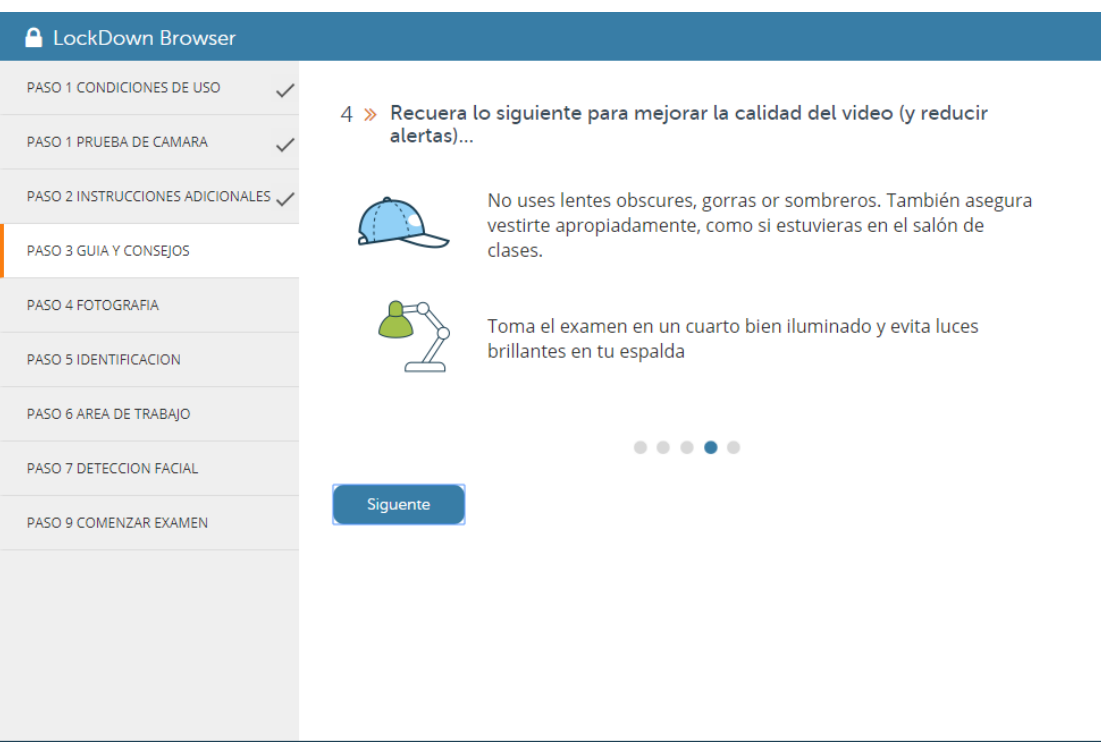

Haz clic en continuar para acceder al siguiente paso.

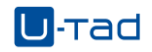

#### **Paso 5: Fotografía. (Student Photo )**

En los examenes de U-tad no se realiza fofografía de comprobación de identidada.

#### **Paso 6: Mostrar identificación. (Show ID )**

En los examenes de U-tad no es necesario mostrar la identificación del estudiante.

#### **Paso 7: Área de trabajo. (Environment verification )**

Asegúrate de que el área alrededor del ordenador está libre de papeles, libros, teléfonos…

Haz clic en Start recording y lentamente mueve/inclina tu webcam para poder hacer un breve video del área alrededor de tu ordenador para demostrar que no tienes apuntes ni dispositivos cerca. Asegúrate de grabar todo a tu alrededor. El profesor verá el vídeo para asegurarse que estás realizando el examen en un entorno seguro. Si la cámara web está incorporada en el monitor de tu equipo, intenta moverlo para poder ver toda la estancia. Cuando hayas terminado clic en parar grabación y después en continuar.

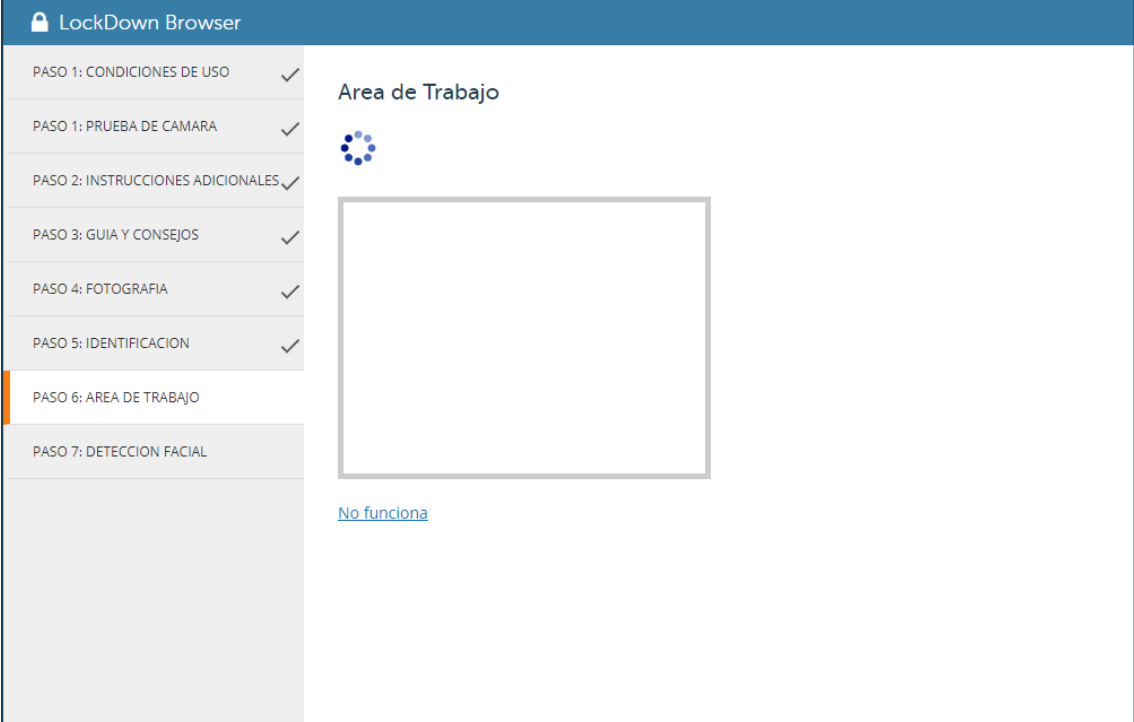

#### **Paso 8: Detención facial. (Student Photo )**

Para que puedas comenzar el examen tu cara debe estar bien posicionada en la ventana de video y claramente visible durante todo examen. Puedes empezar el examen una vez que la

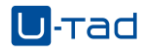

detección facial sea validada. Si la detección es correcta aparecerá el mensaje satisfactorio, pulsa en continuar para comenzar el examen.

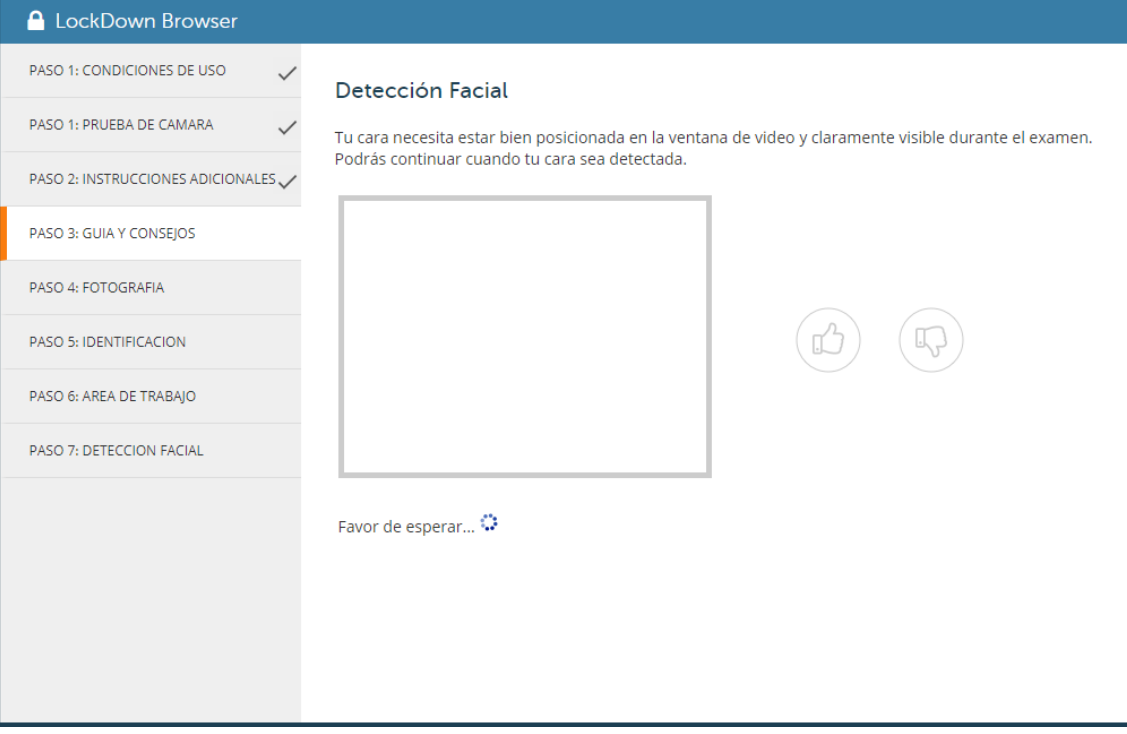

Completados todos los pasos tendrás acceso al examen de Blackboard.

Desde este momento dispones del tiempo estipulado por el profesor para hacer el examen. Los pasos previos no restan tiempo de examen.

Recuerda que no podrás cerrar el cuestionario hasta que no hayas finalizado y enviado el intento. Una vez hagas esto puedes cerrar el navegador seguro.

# <span id="page-14-0"></span>4. Examen de prueba.

Para comprobar que puedes acceder y tienes correctamente instalado el navegador y tu cámara tendrás que realizar un examen de prueba en cada una de las asignaturas que cursas, siempre que tu profesor decida que el uso de Respondus es necesario para el proceso de evaluación.

Es requisito obligatorio que realices este examen de prueba por asignatura para poder realizar el examen real.

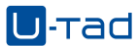

Solo se realizar un examen de prueba por asignatura, tu profesor te indicará cuando estará disponible. La prueba consistirá en un examen similar en formato al que realizaras en los exámenes oficiales de la asignatura, aunque no en extensión, lógicamente.

Si durante la prueba tienes algún problema puedes contactar con tu profesor y con el chat online de ayuda al alumno:

<https://eu.bbcollab.com/guest/8dad8069d16e4568983db6d23ed9ad1c>

# <span id="page-15-0"></span>5. Plan B de Evaluación.

Si durante la realización del examen con Respondus te sucediera un problema, y no pudieras realizar el examen no presencial planificado por algún problema técnico, por ejemplo caída de tu conexión a internet o problemas con tu equipo, tu profesor te dará acceso a un plan B de examen.

El plan B debe consiste en un examen oral similar al examen presencial que se realizara a través de Collaborate, este examen se realizar en el mismo día que el examen oficial. Si no fuese posible realizar el examen el mismo día se programará para la fecha más cercana posible.

# <span id="page-15-1"></span>6. Tratamiento de los datos

En los exámenes realizados en U-tad con la herramientas Respondus no se realiza ningún análisis biométrico de los datos del alumno, ya que no se llevan a cabo los puntos de identificación del alumno que llevan a cabo el uso de esta tecnología, la fotografía (paso 5) y la muestra de identificación (paso 6).

Hay que indicar que si se lleva a cabo la grabación del examen la medida consistente en tener una visión del estudiante durante su realización, sin usar técnicas biométricas de reconocimiento facial, para guardar una prueba del mismo.

El período de retención por parte de Respondus Monitor de los exámenes realizados es de un año, finalizado este plazo las grabaciones se eliminarán. La custodia de la grabación de los exámenes se realizará en los servidores de Respondus siguiendo las directivas del Reglamento General de Protección de Datos. En el campus virtual de U-tad en la comunidad general se encuentra disponible para su consulta el informe de evaluación de impacto del " Procedimiento de evaluación en línea a través de herramientas Respondus".

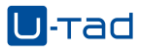

La identificación del alumno de U-tad en la herramienta Respondus monitor se realiza a través de un plugin de conexión entre e LMS Blackboard y Respondus. Este plugin permite que Respondus pueda consultar los datos de los alumnos de U-tad para el acceso seguro al examen. Toda la información que Respondus obtiene de Blackboard se obtiene en tiempo real es decir en el momento exclusivo en el que se está realizando el examen y no es procesada ni almacenada por Respondus Monitor en ningún momento.

Es importante señalar que para asegurar la protección de los datos personales se debe realizar la comprobación del espacio personal que captara la web con el fin de que no capte ninguna imagen relativa a la vida familiar del alumno.